#### 一定間隔で画面をキャプチャーするには?(1/6) Professional **FU**ÎTSU

# 「タイマー実行機能」を使用すれば、一定間隔で自動的に 画面キャプチャーを行い、イメージファイルに出力することができます。

## タイマー実行機能の概要

オペレーターの操作監視、夜間運用時のログ取得、作業時のエビデンス取得などを目的として、 一定間隔で画面キャプチャーしたい場面で活用できます。(Professionalのみの機能)

## **活用シーン①**

オペレーターの操作監視のため、定刻にデスクトップ 全体をキャプチャー!

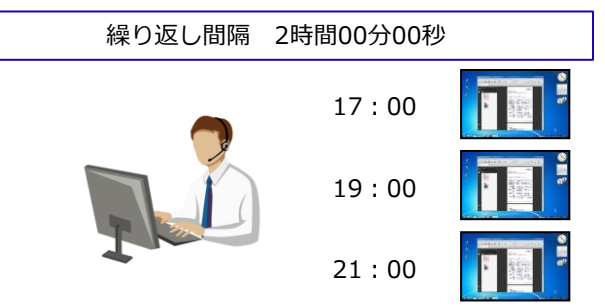

**活用シーン②**

作業時のエビデンス取得のため、タイマー実行することで、 キャプチャー時にショートカットキーを押す必要がなく、効率的!

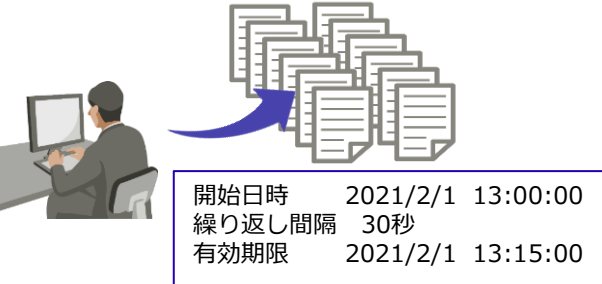

**(注)** Windowsの画面ロック時は、タイマー実行よる画面キャプチャーが正しく動作しない場合があります。

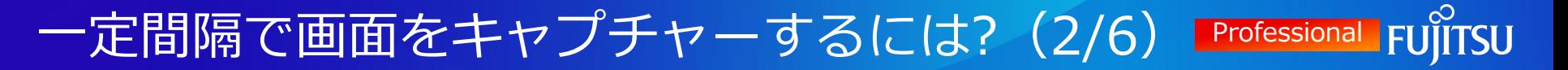

## タイマー機能の設定方法

### 一定間隔で画面キャプチャーを実行する方法をご紹介します。

(1) デスクトップ左下のスタートメニューから INSTANTCOPYをクリックします。

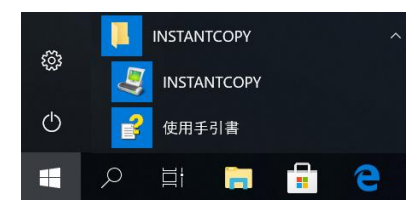

(2) 基本設定画面が開きます。 <mark>1</mark>「オプション設定」ボタンをクリックします。

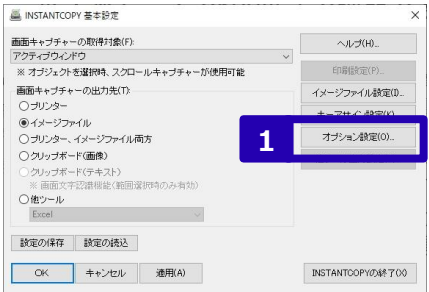

(3) オプション設定画面の 2 「その他」タブを選択し、 <mark>3</mark>「タイマー設定」ボタンをクリックします。

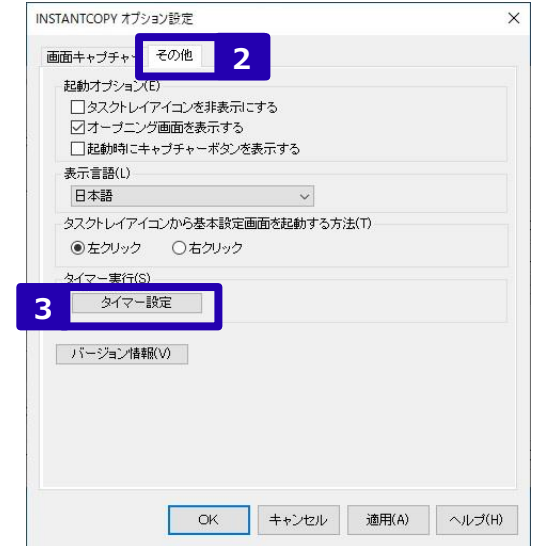

# 一定間隔で画面をキャプチャーするには?(3/6) Professional

(4) タイマー設定画面が開きます。<mark>4</mark> 「タイマー設定を有効にする」にチェックを付け、<mark>5 </mark>タイマーの各設定を行います。 ※各項目の詳細については、(5/6) (6/6)をご参照ください

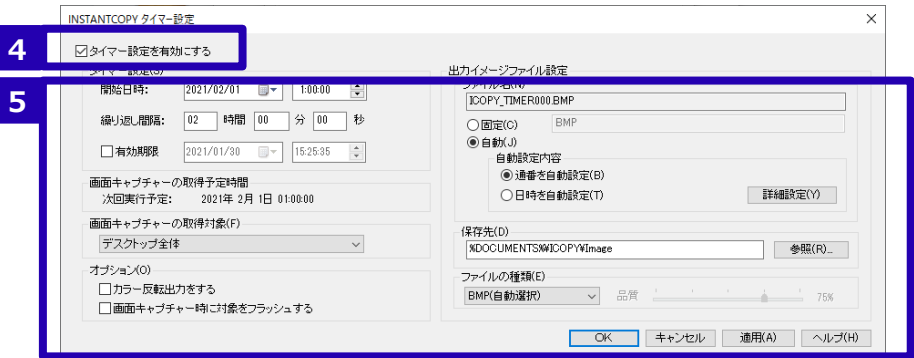

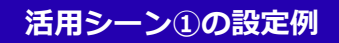

- ・デスクトップ全体をキャプチャー
- ・2時間おき(1時、3時、5時、…、19時、21時、23時)に実行

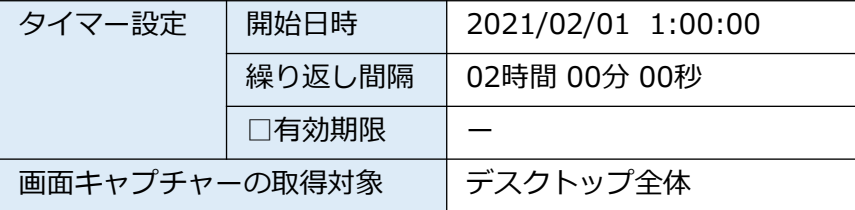

#### **活用シーン②の設定例**

・アクティブウィンドウをキャプチャー ・13:00~13:15に、30秒間隔に実行

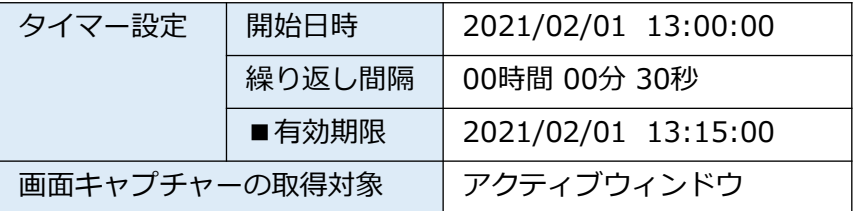

© 2023 Fujitsu Limited

#### 一定間隔で画面をキャプチャーするには?(4/6) Professional **FUJITSU**

### 活用シーン①、②の設定例ともに以下のオペレーションを行う。

 $\overline{\textbf{G}}$  [OK」ボタンを押して、タイマー設定画面を閉じます。 | (7) <mark>8</mark>

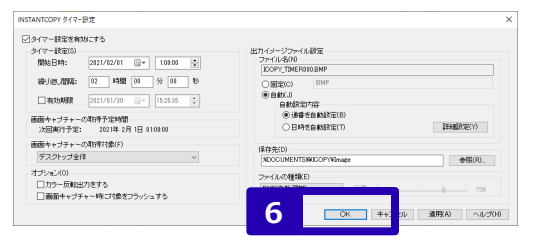

(6) 7 「OK」ボタンを押して、オプション設定画面を閉じます。

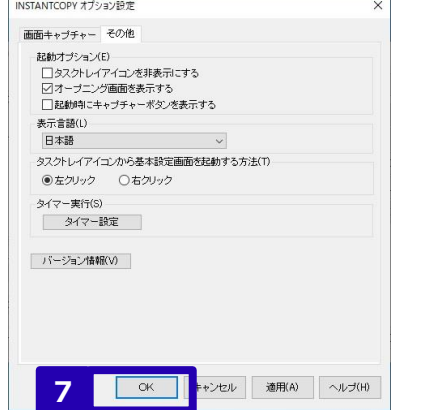

(7) 「OK」ボタンを押して、基本設定画面を閉じると、 設定内容に従って画面キャプチャーが自動で行われます。

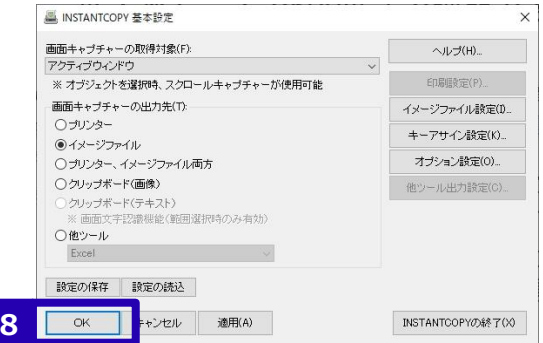

# 一定間隔で画面をキャプチャーするには?(5/6) Professional

## 夕イマー設定画面の項目(1)

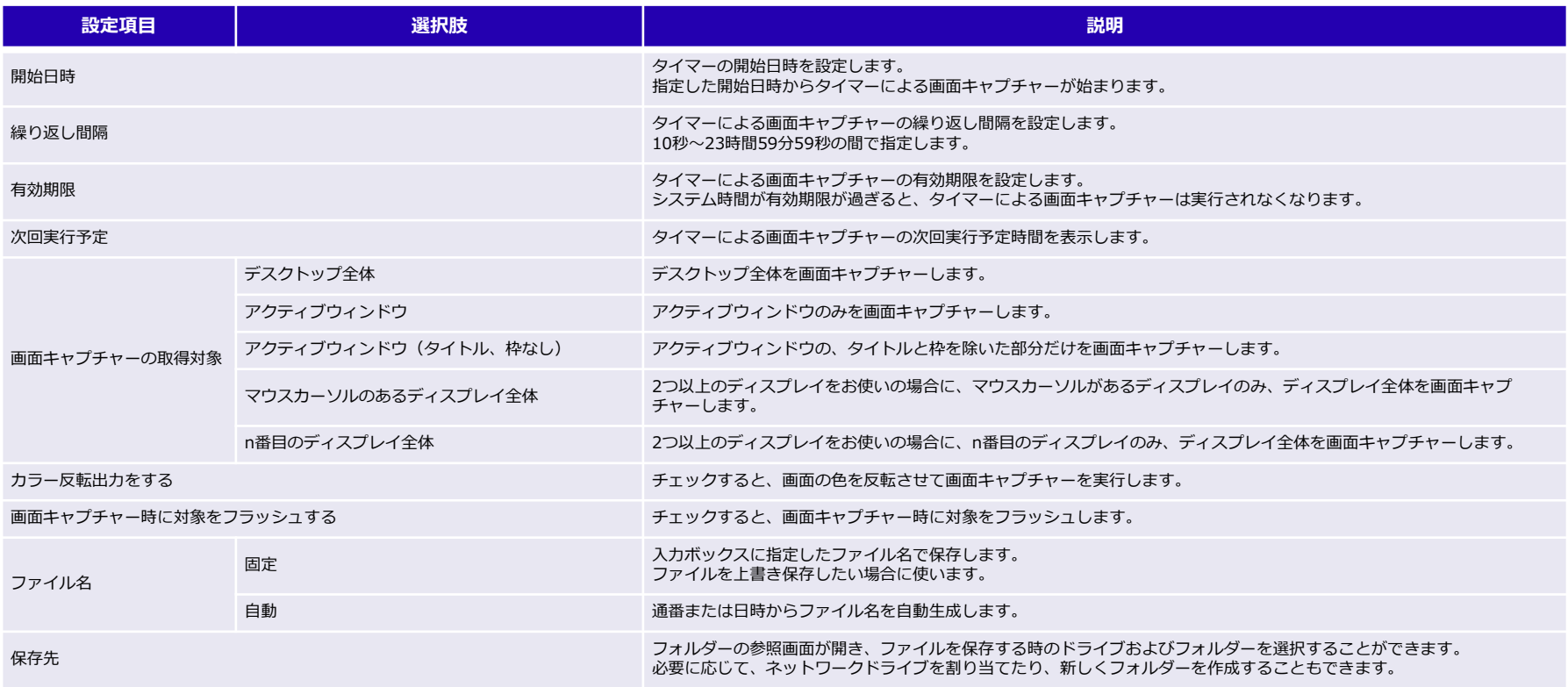

# 一定間隔で画面をキャプチャーするには?(6/6) Professional

## タイマー設定画面の項目(2)

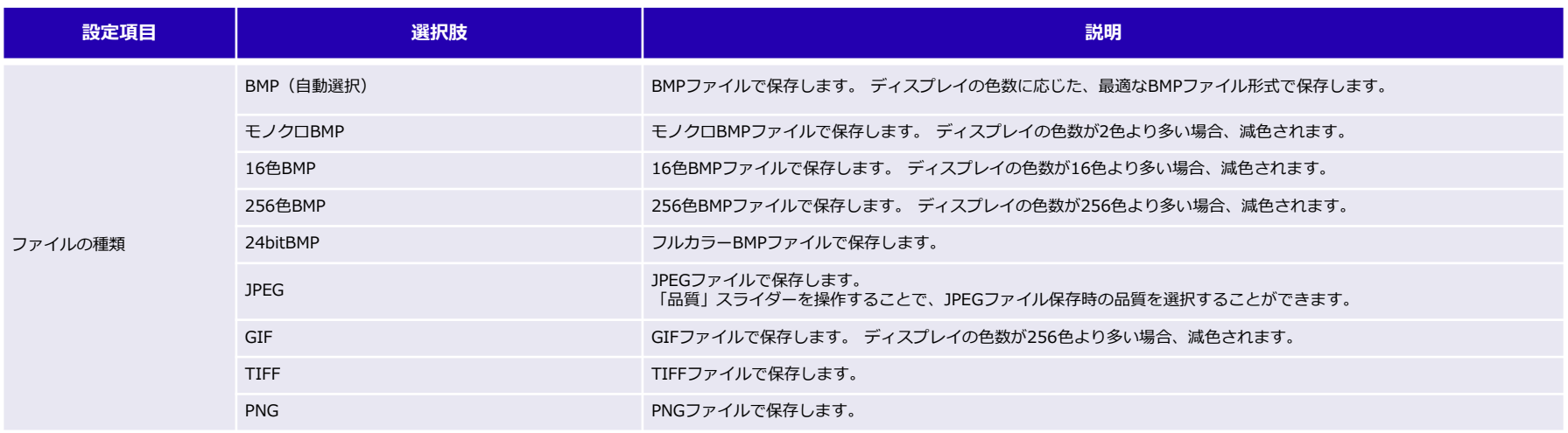